## 文藻 · 英/外語能力診斷輔導中心 Dr. E-Learning 線上預約操作手冊

步驟一、進入文藻首頁 http://www.wzu.edu.tw

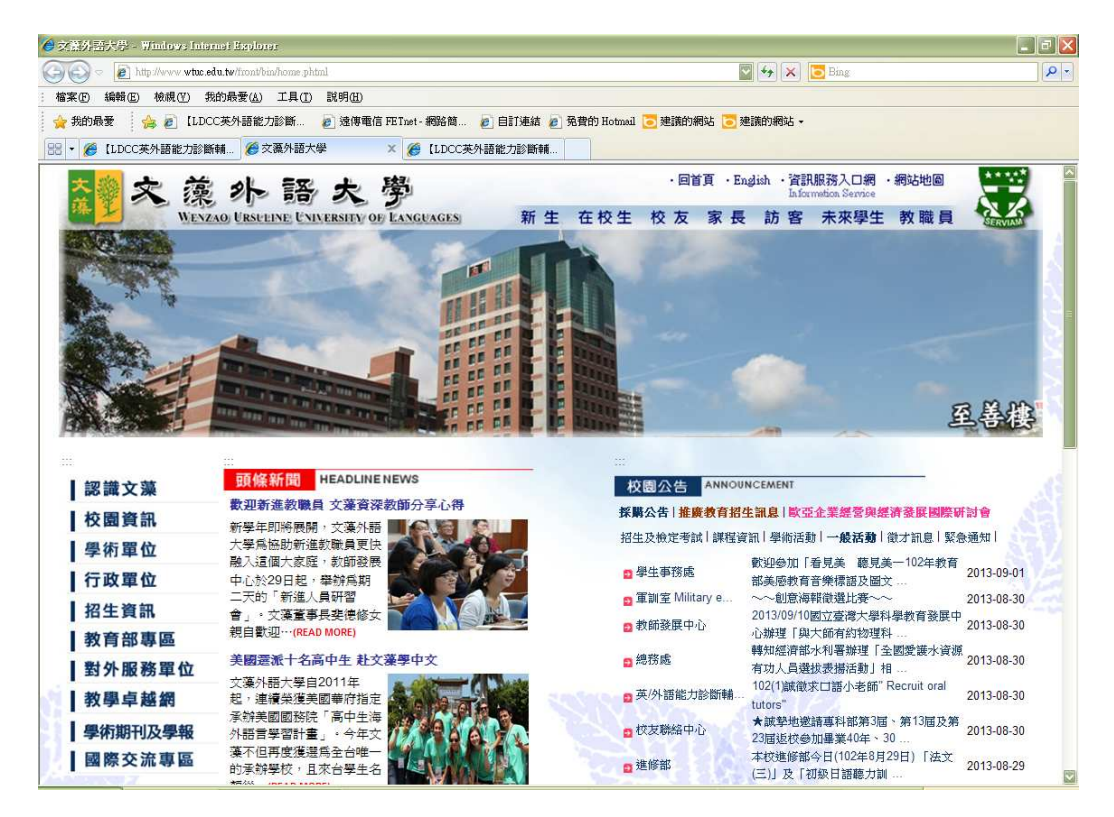

步驟二、從快速連結中,點選英/外語能力診斷輔導中心

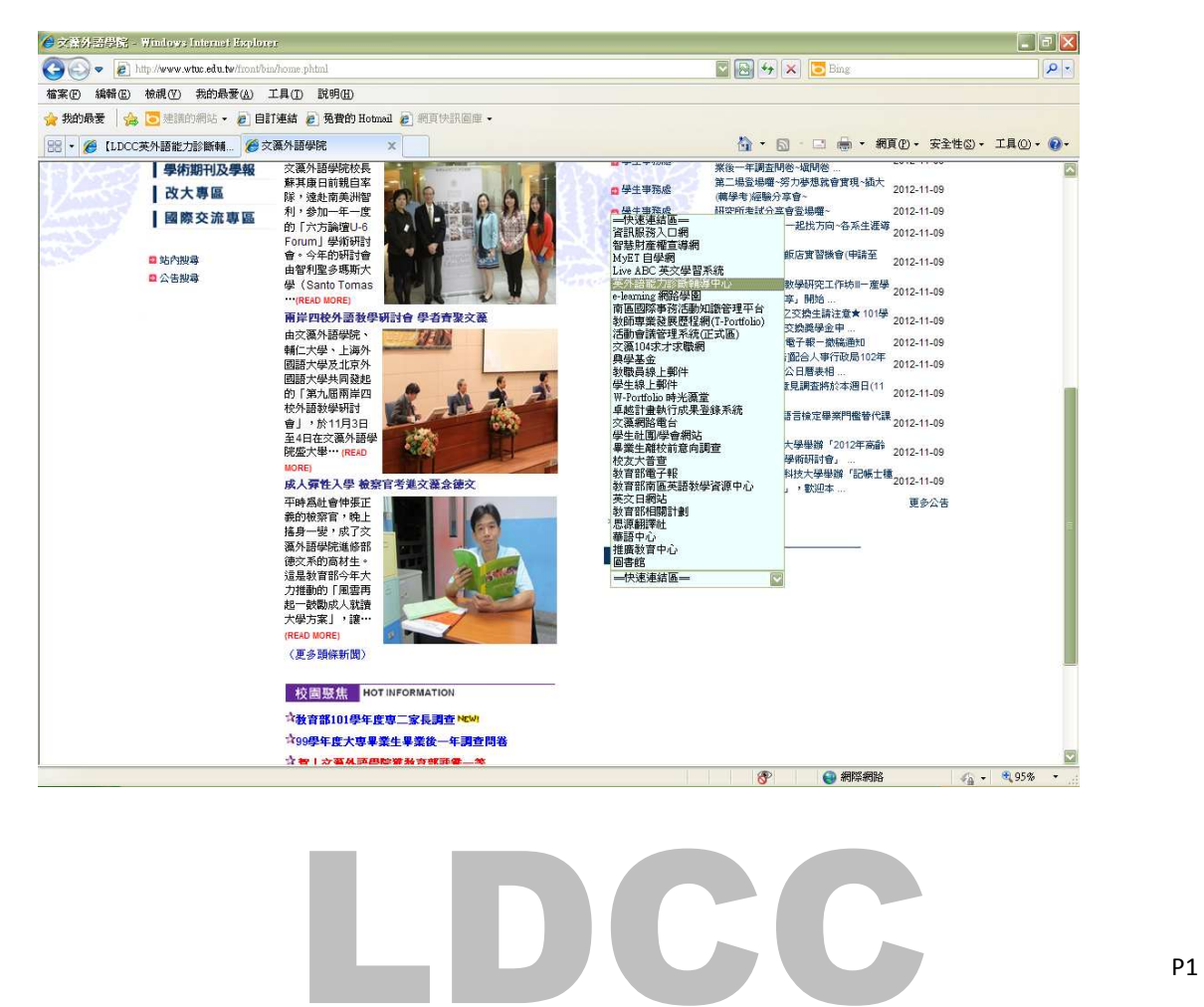

## 步驟三、進入外診中心網頁後,點選「預約/報名系統」圖示開啟連結

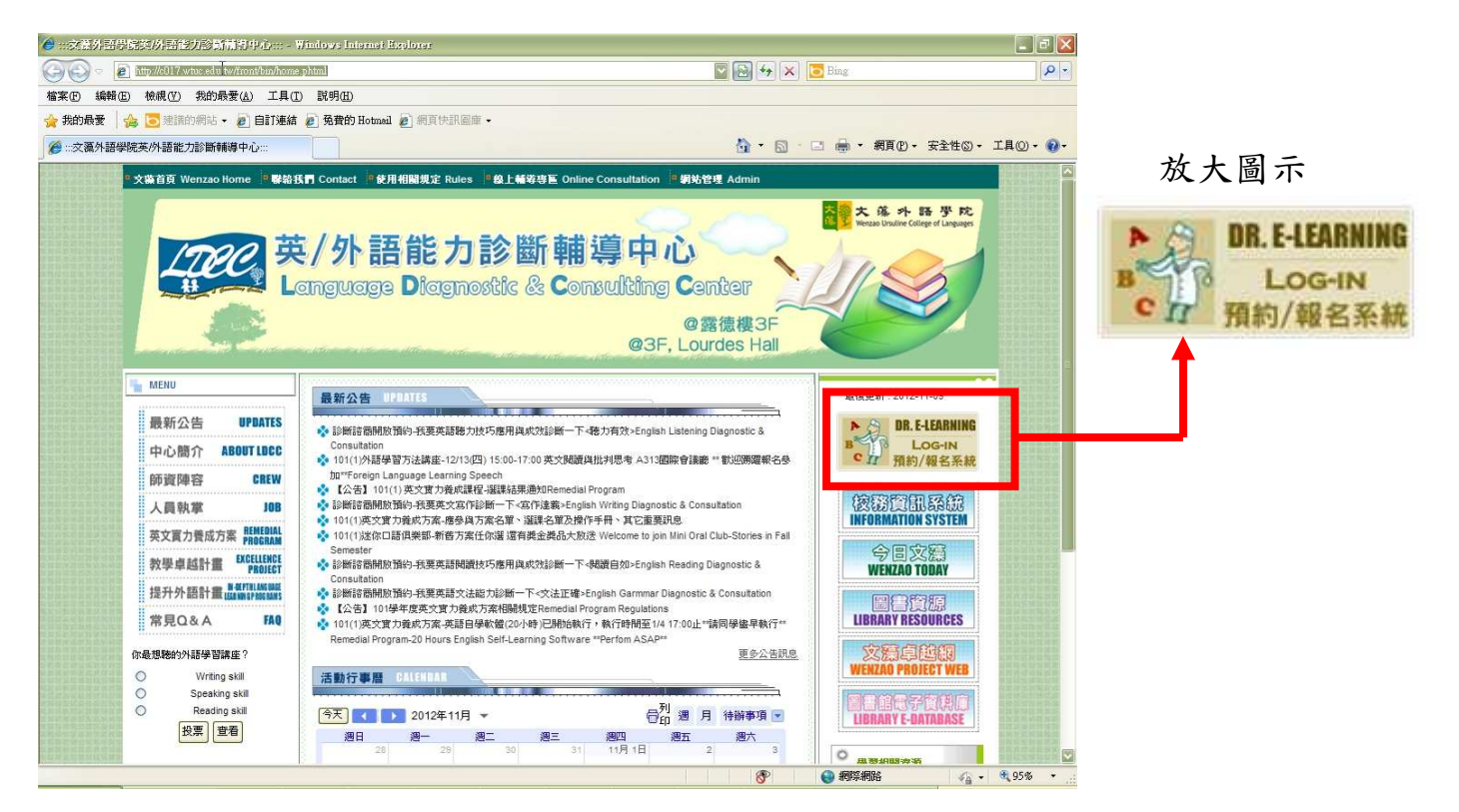

## 步驟四、輸入帳號(即學號)及密碼(與校務系統相同)

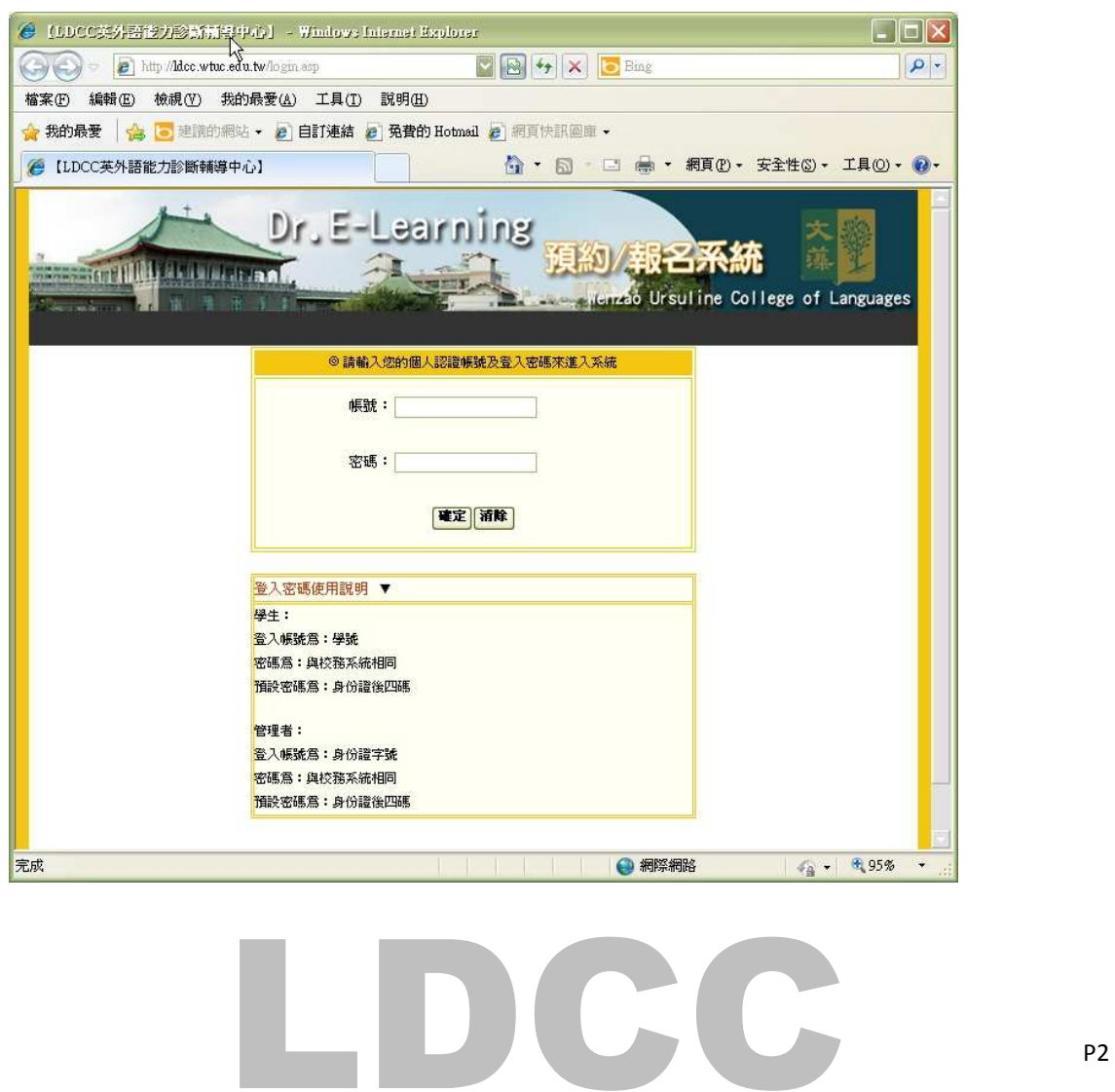

步驟五、選填來訪中心的目的及你如何得知本中心,完成後點選「確認後註冊」

按鈕。

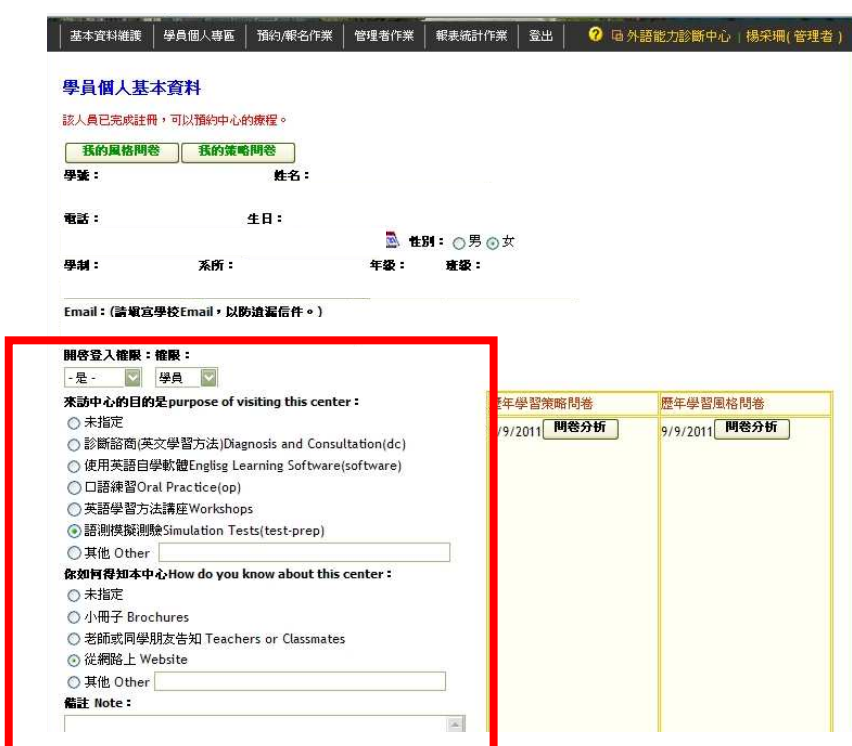

步驟六、 各自點開兩份問卷完成填寫,完成後按確認後修改。

問卷一:學習策略 問卷二:學習風格

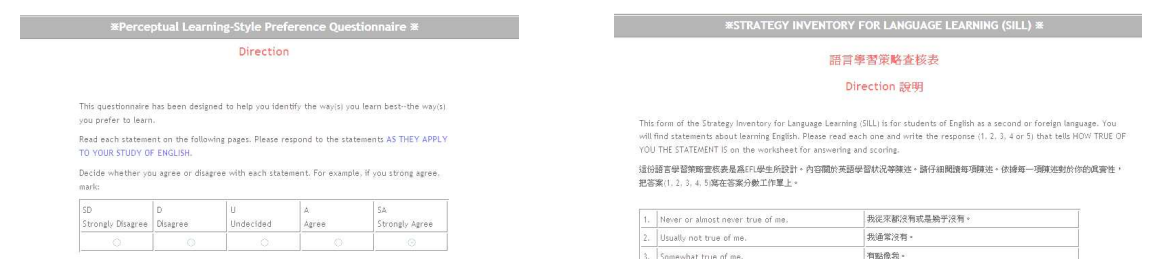

步驟七、出現「該人員已完成註冊,可以預約中心的療程。」字樣,即完成註

冊,可開始預約平台上的服務項目。